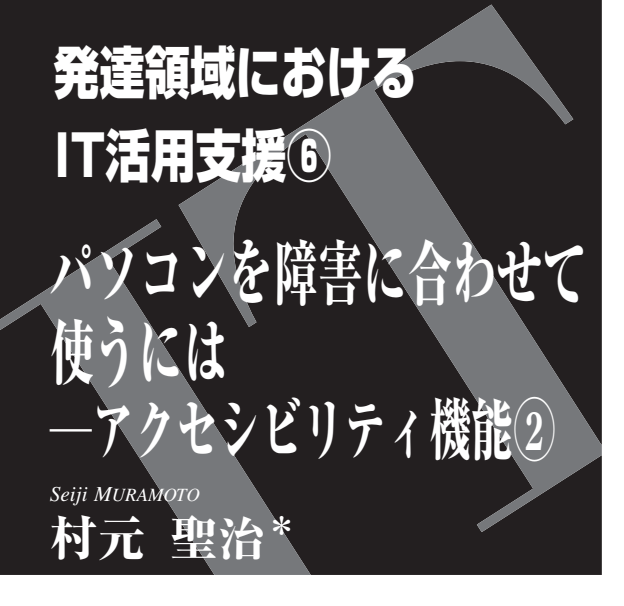

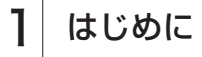

前回, アクセシビリティ機能についての説明や, 具体的な障害に対応した設定とそれに対応するアク セシビリティ機能の一部を,Windows 7 を用いて紹 介した。今回は,その他のアクセシビリティ機能に ついて,より詳しく紹介していく。

目的別の設定と対応する<br>アクセシビリティ機能

コンピューターを見やすくします

## ●ハイ コントラスト

 通常の画面では,まぶしく感じたりして文字が見 えにくい場合もある。「ハイ コントラスト」を設定 すると,まぶしさや画面のちらつきを抑えることが できる。見え方は個人で異なるため,「ハイ コント ラストのテーマを選択します」をクリックし,見や すいテーマを選択するとよい(図1)。

## ●拡大鏡

Windows 7 で大きく改善した機能の 1 つに,「拡 大鏡」が挙げられる。「コンピューターの簡単操作 センター| から起動することもできるが、最も簡単 なのは「Windows」キーと「+1 キーを同時に押す

\*八女リハビリ病院,作業療法士 0917-0359/13/¥400/論文/JCOPY

方法だ。表示方法は「全画面表示」「レンズ」「固定」 の 3 種類(図2)。

「全画面表示」は画面全体を拡大表示し,マウス ポインターを動かすことで画面上を移動することが できる。「レンズ」は,マウスポインターの周囲を, 虫眼鏡で拡大したように表示させることができる。 「固定」は,固定したウィンドウに画面を拡大して 表示させることができる。

マウスやキーボードを使わずにコンピュー ターを使用します

### **●スクリーンキーボード**

[スクリーンキーボードを開始します]をクリック すると,画面上にキーボードが現れる。この「スク リーンキーボード」上のキーをマウスでクリックし たり,設定時間キーの画像にマウスポインターを当 てることで文字を入力できる(図3)。さらに、これ までと違って Windows 7 では,「スクリーンキー ボード」の大きさが自由に変更できるようになった。

#### ●音声認識

 音声認識を利用するには「マイク」が必要だ。で きれば,ヘッドホンとマイクが一体になっている 「ヘッドセット」タイプを用意した方がよいだろう。 マイクが正しくパソコンに接続認識されていること を確認したら、次に「音声認識の開始」をクリック

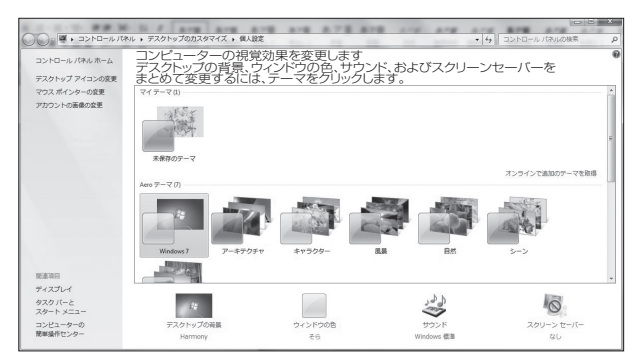

図 1 「ハイ コントラスト」のテーマを選択する 通常の配色では見えにくい場合、「ハイ コントラスト」を 設定すると見やすくなることがある.

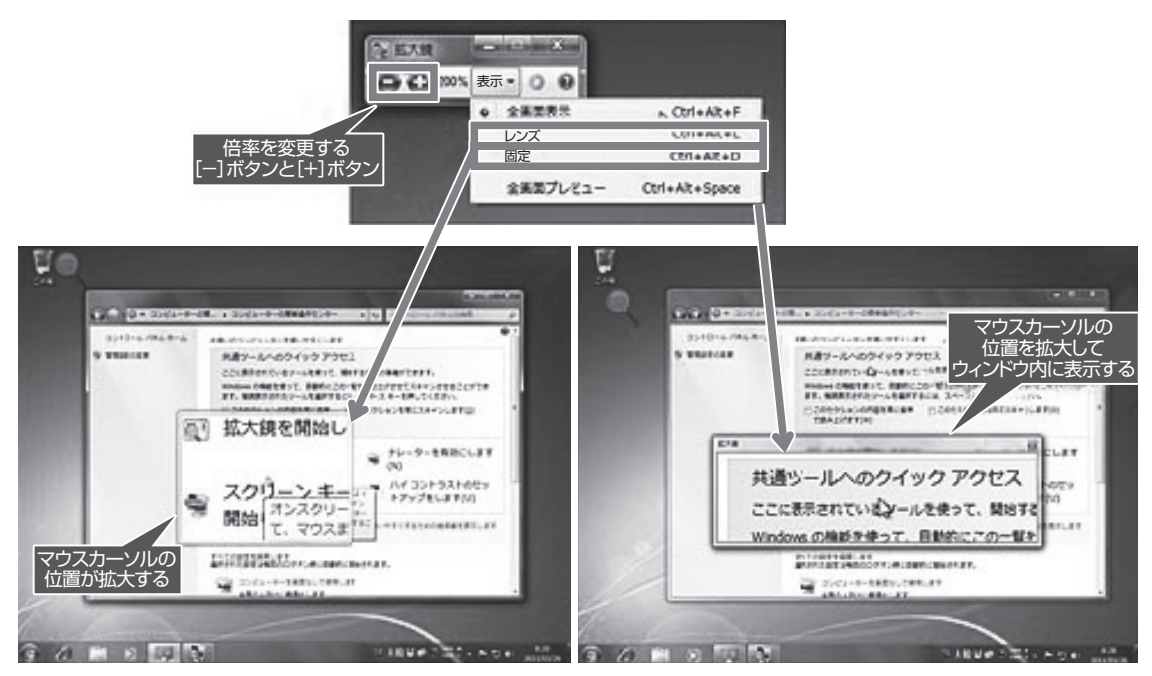

図 2 「拡大鏡」の表示種別 拡大鏡ウィンドウにある[表示]ドロップダウンボタンにより,「全画面表示」「レンズ」「固定」 から,表示方法を選択できる.「レンズ」では,デスクトップは標準倍率になり,マウスカーソル の周囲だけが拡大する.「固定」は、固定ウィンドウの中に拡大した画面が表示される.

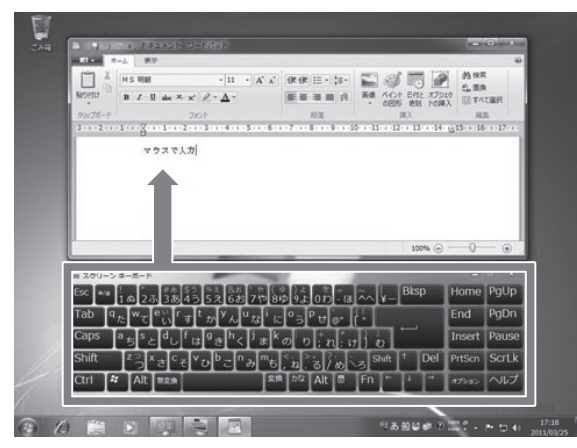

図 3 「スクリーンキーボード」を起動する 表示されたキーをマウスでクリックしたり、タッチ パネルで触れたりして,文字をアプリケーションに入 力できる.

し,「音声認識のセットアップ」を行っていく。セッ トアップはウィザードになっており,マイクのセッ トアップ,各種オプションの設定,チュートリアル の順に設定していく。

ここまでの設定に 30 分以上はかかる。ここから は実際に音声認識でパソコン操作ができるようにな る。マウスを任意の位置に移動したり,クリックす る場合は,「マウスグリッド」と発声して画面上に グリッドを表示させる(図4)。

 音声入力で便利なのが「番号を表示」コマンドだ。 たとえば,メモ帳の「ファイル」メニューをクリッ クしたい場合は,メモ帳がアクティブな状態で「番 号を表示」と発声する。すると,ウィンドウ内が青 く反転し、番号が表示される(図5)。

マウスを使いやすくします

#### ●マウス設定

 左右ボタンの切り替えやダブルクリックの速度調 整,マウスポインターの色や形の変更,ポインター の速度や軌跡の調整など,マウス操作全般のカスタ マイズができる。

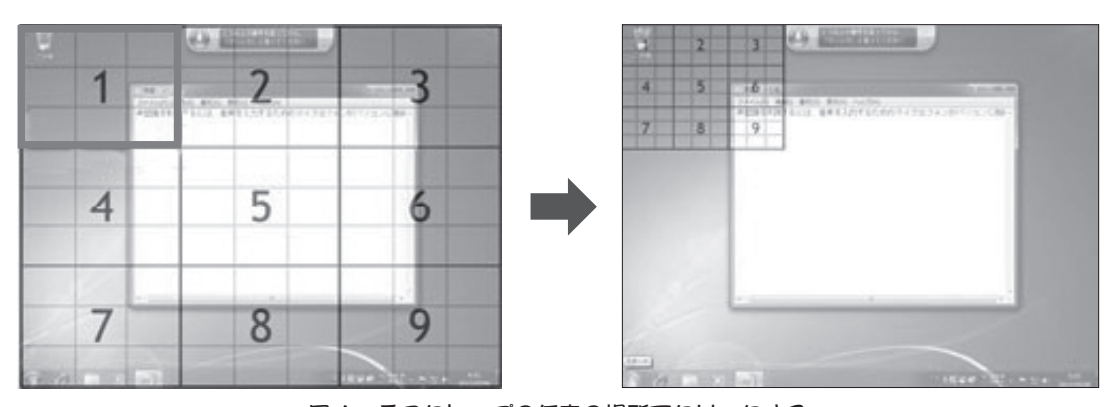

図 4 デスクトップの任意の場所でクリックする テスクトップの任意の場所でクリックするには、「マウスグリッド」と発声し、番号のついたグ リッド線を表示させる.マウスを移動したい場所にある番号を発声すると,その部分がさらに細か いグリッドになるので、同じ作業を繰り返して目的の場所を絞り込む.最後に「クリック」と発声 すると,その場所がクリックされる.

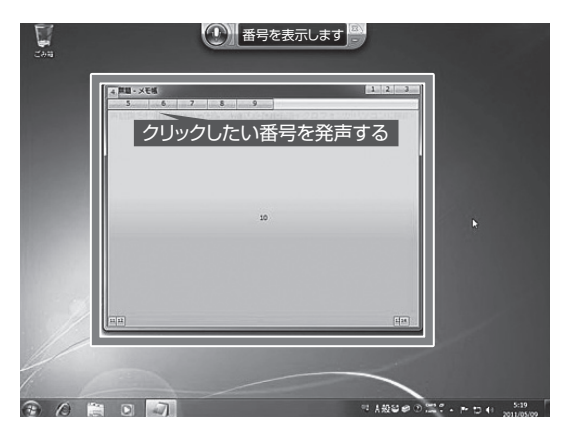

図5 「番号を表示する」 コマンド アクティブなウィンドウなどで「番号を表示」と 発声すると、ボタンやメニュー、ウインドウの領域が 青くなり、それぞれに番号が表示される. クリックし たい領域の番号を発声すると,その場所でクリックさ れる.

## キーボードを使いやすくします

#### ●マウスキー

 麻痺が軽く,キーボード操作はできても,不随意 運動が大きいなどでマウス操作が難しい場合、テン キーを使ってマウスポインターを操作する「マウス キー」が有効となる。

## ●固定キー

Windows では,複数のキーを同時に押す操作が求 められる時がある。しかし,2 つ以上のキーを同時 に押すことができない場合は「固定キー」機能が役 立つ。

#### ●切り替えキー

Caps Lock,Num Lock または Scroll Lock を押した 時に,音を鳴らすことで誤ったキー操作を防ぐ。

#### ●フィルターキー

 麻痺があることでキーボードの上を滑るようにし てキーを打つ,不随意運動があるためにキーボード に誤って触れてしまうなどの場合,一定時間キーを 押し続けないと入力されないようにする「フィル ターキー」が有効だ。

## サウンドの代わりにテキストまたは画像を 使用します

 音が聞こえにくい,もしくはまったく聞こえない 場合,音声による情報を視覚的な情報にして表示す ることができる。

### コンピューターでの作業に集中しやすくします

 パソコン操作に集中し,作業をスムーズに進めら れるさまざまな機能を設定できる。

# 3 おわりに

 次回は,これらのアクセシビリティ機能を用いて 支援した事例を紹介する。